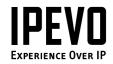

# **Quick Start Guide**

Kaleido<sup>™</sup> R7 Wireless Digital Frame

www.ipevo.com

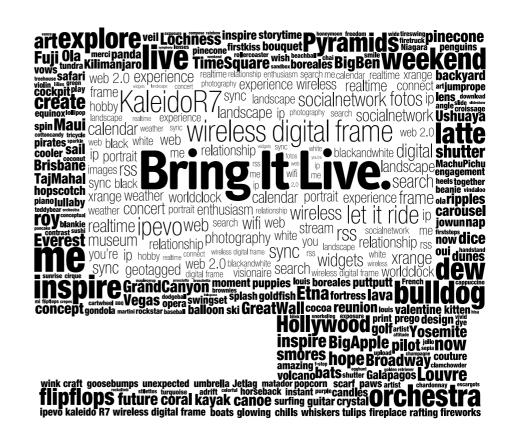

## **Table of Contents**

| Ch | eckl | ist                                         | 3  |
|----|------|---------------------------------------------|----|
| Be | fore | you Begin-Installation Overview             | 4  |
| 1. | Usir | ig EyeStage <sup>™</sup> on PC/Mac          | 5  |
|    | 1.1  | EyeStage Installation                       | 5  |
|    | 1.2  | Eyestage Overview                           | 6  |
| 2. | Kalo | eido R7 Setup                               | 7  |
|    | 2.1  | Features and Functions                      | 7  |
|    | 2.2  | Hardware Setup                              | 10 |
| 3. | Put  | ing it all Together                         | 13 |
|    | 3.1  | Connecting Kaleido R7 to a Wireless Network | 13 |
|    | 3.2  | Pairing Kaleido R7 with Your Computer       | 14 |
|    | 3.3  | Overview of Main Menu                       | 15 |
|    | 3.4  | Test Run                                    | 16 |
| 4. | Wa   | rranty Information                          | 17 |
| 5. | Car  | e and Maintenance                           | 19 |
| 6. | Quic | k Start Guide version history               | 19 |

### Checklist

Find and remove the following items from the product packaging:

- Kaleido R7 Wireless Digital Frame
- Remote Control (battery included)
- Power Adaptor
- CD-ROM (Contains EyeStage Software and User Guide)
- Quick Start Guide

#### Attention!

Due to difference in product specifications, please operate the device using only the power adaptor included with Kaleido R7. Usage of power adaptor from other electronic devices or appliance can cause severe or irreparable damage to Kaliedo™ R7 which will not be covered by the product warranty.

### What else you'll need (not included)

- Power Outlet
- PC or Mac with Internet Connectivity and Access
- Wi-Fi Access Point

## **Before you Begin**

### **Installation Overview**

With IPEVO Kaleido R7, you can subscribe, manage and display photos stored online or on your local hard disk by installing the EyeStage software. With EyeStage you can browse the latest contents on the web (e.g. photos, RSS) and stream them to Kaleido R7 when your computer is online, or synchronize contents to your digital frame and view them when your computer is offline.

## **Installation Steps**

Using EyeStage on PC/Mac 1.1 EyeStage Installation 1.2 EyeStage Overview

| Kaleido R7         |
|--------------------|
| 2.1 Features       |
| <b>7 7</b> Hardwar |

**2.1** Features and Functions**2.2** Hardware Setup

Setup

### Putting it all Together

- **3.1** Connecting Kaleido R7 to a Wireless Network**3.2** Pairing Kaleido R7 with Your Computer**3.3** Overview of Main Menu
- **3.4** Test Run

## 1. Using EyeStage on PC/Mac

#### 1.1 EyeStage Installation

| Operating System                      | Step 1                                                                                                    | Step 2                                                                                                    | Step 3                                                              |
|---------------------------------------|----------------------------------------------------------------------------------------------------|----------------------------------------------------------------------------------------------------|---------------------------------------------------------------------|
| Windows XP                            | Insert the installation disk into your<br>CD-ROM drive, and the setup program<br>will determine the correct software to<br>install on your computer. (If the setup<br>program does not start automatically,<br>please locate your CD-ROM drive<br>directory, and run Setup.exe). | Follow the on-screen instructions to complete the software installa-<br>tion process. Note: If you are using the setup program downloaded<br>from www.ipevo.com, during the process installing Microsoft .NET<br>Framework might be required. Depending on your Internet connec-<br>tion, this can take up to around 15-20 minutes. After the Microsoft<br>.NET Framework installation is complete, the EyeStage setup program<br>will continue to install the rest of the software. | Go to Start menu > IPEVO<br>> EyeStage to run the ap-<br>plication. |
| Windows Vista                         | Insert the installation disk into your<br>CD-ROM drive, and the auto-run<br>program will proceed to install the<br>software on your computer.                                                                                                    | Follow the on-screen instructions to complete the software installation process.                                                                                                    | Go to Start menu > IPEVO<br>> EyeStage to run the<br>application.   |
| <b>Mac OS</b><br>(Mac OS X 10.5~10.6) | Insert the installation disk into your<br>CD-ROM drive. Follow the on-screen<br>instructions to complete the software<br>installation process.                                                                                                    | Run the EyeStage setup program and copy the EyeStage application file into the Applications directory in your Mac.                                                                                                    | Start EyeStage.                                                     |

Please visit www.ipevo.com/EyeStage for the latest version of EyeStage and associated online documentation.

EyeStage is a cross-platform software application, with iPhone and Windows Mobile support to be launched in the near future. You will also find various channels and add-on plugins and widgets updated on our website to help you get the most out of your photo/image viewing experience.

#### **1.2 EyeStage Overview**

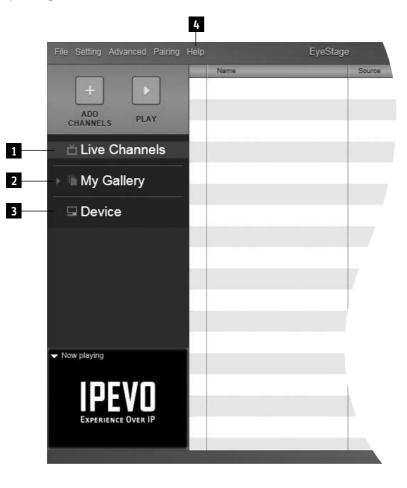

#### 1 Live Channels

Channel-based concept for subscribing and organizing images or contents stored online or on local hard disk. Connect to Kaleido R7 to stream live image contents directly to the digital frame.

#### 2 My Gallery

Import your favorite Live Channels contents to your computer hard disk to view offline or on Kaleido R7.

### <sup>3</sup> Device

Sync your favorite contents from My Gallery to Kaleido R7, so you have the latest photos to view on your digital frame.

### 4 Help

For more information on the features and functions of EyeStage, please refer to the Help section.

## 2. Kaleido R7 Setup

Kaleido R7 Front View

#### 2.1 Features and Functions

3 4 5 IPEVO 2

1

#### 1 Power key 2 LED Indicator: Green - On, Orange - Standby, No light - Power off 3 Remote control sensor Memory card slot: SD(HC), MS, MMC card 4 Touch pad 5 BACK Returns to the previous menu / Cancels playback. MENU $\uparrow$ Moves to the previous menu item / Switches to the previous channel. СН — $\mathbf{V}$ Moves to the next menu item / Switches to the next channel. CH + OK Confrms/accepts the current selection /Toggles the display layout mode during playback. MODE ← Goes to previous photos / views. I.€ $\rightarrow$ Goes to next photos / views. ۶I Plays photo or pauses playback. ►II

Activates standby mode (screen switches off, device remains on). 

#### Kaleido R7 Back View

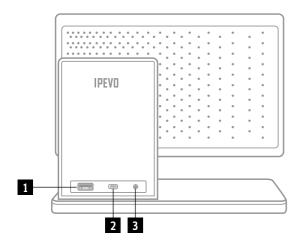

#### 1 USB Port

Connect USB flash disks here

### 2 Mini USB Port

Connect Kaleido R7 to computer (cable not included)

#### 3 Power jack

Connect power adaptor here

Kaleido R7 can be rotated to display images in both Landscape and Portrait views.

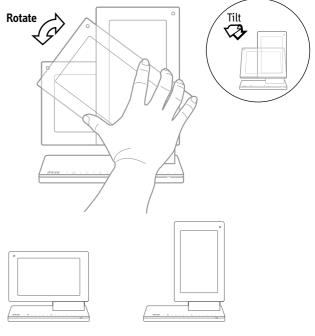

Landscape view

**Portrait view** (Display screen rotates 90 degrees)

### Remote Control Layout

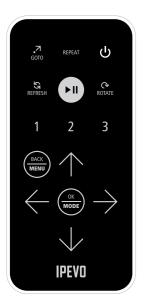

All Menus items on Kaleido<sup>TM</sup> R7 can be accessed using the  $\bigcirc \bigcirc \bigcirc \bigcirc \bigcirc$  $\bigcirc \bigcirc$ (OK/MODE), and  $\bigcirc \bigcirc$ keys on the remote control.

| Symbol       | Key                 | Description                                                                                                   |
|--------------|---------------------|----------------------------------------------------------------------------------------------------|
| (,7<br>GOTD) | GoTo                | In playback mode, the photo source (file location or URL) is opened in a new window on your computer monitor. |
| REPEAT       | Repeat              | Repeats current channel or repeats all channels.                                                              |
| ٩            | Standby             | Activates standby mode (screen switches off, device remains on).                                              |
| REFRESH      | Refresh             | Refreshes the contents of the current channel/ Starts showing photos from the 1st picture.                    |
|              | Pause / Resume      | Plays photo or pauses playback.                                                                               |
| ROTATE       | Rotate              | Rotates the photo 90° clockwise.                                                                              |
| 123          | Shortcut            | Jumps to each of user-defined channels.                                                                       |
|              | Back / Menu         | Returns to the previous menu / Cancel playback.                                                               |
| $\bigcirc$   | Up / Channel Up     | Moves to the previous menu item / Switches to the previous channel.                                           |
| $\bigcirc$   | Previous            | Goes to previous photos / views.                                                                              |
|              | OK / Mode           | Confirms/accepts the current selection /<br>Toggles the display layout mode during playback.                  |
| $\bigcirc$   | Next                | Goes to next photos / views.                                                                                  |
| $\bigcirc$   | Down / Channel Down | Moves to the next menu item / Switches to the next channel.                                                   |

#### 2.2 Hardware Setup

#### **Overview of Wi-Fi Setup**

Before you begin, please ensure that:

- Your computer has connections to, and is currently accessing a wireless network.
- You have the login details for your wireless access point.
- The EyeStage software is running on your computer.

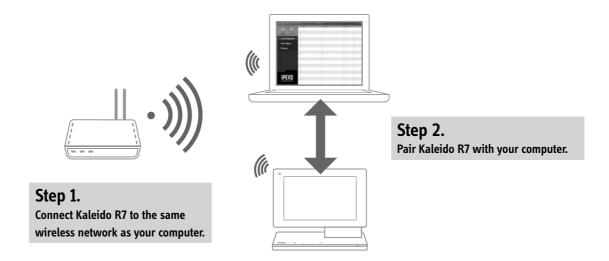

Kaleido R7 will only recognize computers in the same wireless network. In other words, both the computer and Kaleido R7 must be connected to the same wireless network access point.

#### **Initial Setup**

Before you begin, please ensure that you:

1. Remove the protective bag/film from components. Connect Kaleido R7 to a power source using the power adaptor supplied.

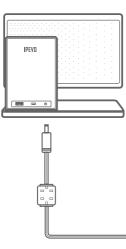

Connect the power adaptor to Kaleido R7

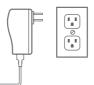

Connect the power adaptor to the power outlet

2. Switch On Kaleido R7.

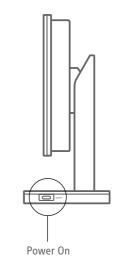

#### 3. The Welcome screen

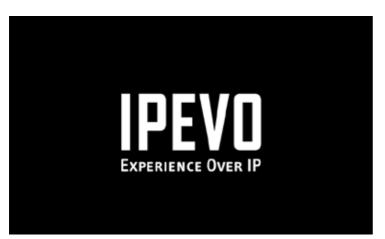

**Note:** It takes approximately 30 seconds for Kaleido R7 to load and run its internal software and enter the main menu (if you temporarily switch off Kaleido R7, use the standby mode instead of power off/on to reduce waiting time).

#### 4. Select Language

|         | Language |  |
|---------|----------|--|
| English |          |  |
| 繁體中文    |          |  |
|         |          |  |
|         |          |  |
|         |          |  |
|         |          |  |
|         |          |  |

Press Up key O or Down key O to select the language and press OK key  $\textcircled{\infty}$  (OK/MODE).

## 3. Putting it all Together

### 3.1 Connecting Kaleido R7 to a Wireless Network

Note: If you only want to view contents stored on memory devices, you can press Back to skip the network setup and return to the main menu. To configure your network setting at a later stage, simply go to Settings > Wireless Network / Pair with EyeStage and provide necessary information.

- Kaleido will search for available wireless networks automatically.
- Select the wireless network that the computer is connected and press the OK key  $\bigcirc$  (OK/MODE).

The on-screen keyboard appears with an input box for you to enter the password.

- highlight a character and press the OK key (more) (OK/MODE) to enter it into the input box.
- After you have finished, select OK from the on-screen keyboard and press the OK key (M) (OK/MODE).
- The connection progress screen appears, indicating to you when the device is connected to the wireless network. You should also see the wireless connection status icon on the Main Menu.

Note: For more information on wireless network configurations, please refer to the relevant sections in the Kaleido R7 User Manual.

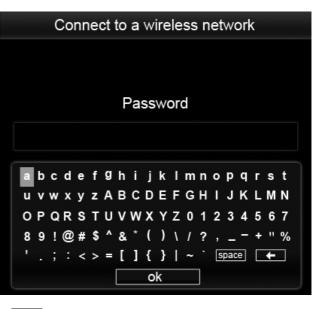

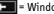

= Windows: Backspace / Mac: Delete

# 3.2 Pairing Kaleido R7 with Your Computer Step 1.

After configuring your wireless network settings, proceed to establish a link with your computer by selecting "Pair with EyeStage" from the Settings menu.

#### Step 2.

Make sure EyeStage is running on your computer if you haven't already done so.

### Step 3.

Select Pair --> Pair with device.

### Step 4.

After Kaleido R7 and EyeStage have been paired successfully, Kaleido R7 will appear on the Device Tab of EyeStage, and a PC Link status will also appear on the Kaleido R7 screen.

#### Step 5.

Unless you modify the settings, Kaleido R7 will automatically connect to the same wireless network each time you turn on the device.

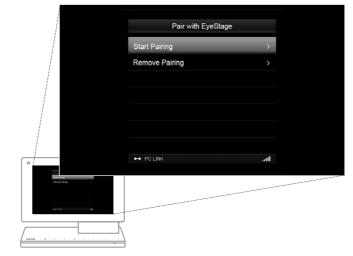

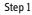

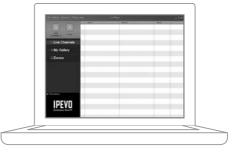

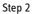

#### 3.3 Overview of Main Menu

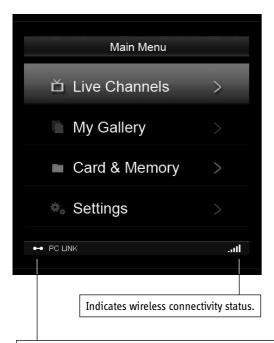

Indicates connection status with computer. PC LINK - Kaleido R7 connected with EyeStage PC OFFLINE - Kaleido R7 disconnected from EyeStage

| Live Channels                                                                            | Access live contents subscribed and streamed to Kaleido R7<br>using EyeStage when Kaleido R7 is linked to the computer. |  |
|------------------------------------------------------------------------------------------|----------------------------------------------------------------------------------------------------|--|
| My Gallery                                                                               | Access contents synced to Kaleido using EyeStage (con-<br>tent can be viewed offline).                                  |  |
| Card and Memory                                                                          | Access photos stored on SD(HC)/ MMC/ MS cards, USB flash disks, or internal memory.                                     |  |
| Settings                                                                                 | Various configurations for Kaleido R7.                                                                                  |  |
| For more information on content subscription and Sync, please refer to the EyeStage help |                                                                                                    |  |

section.

For a detailed description of how to navigate and operate on Kaleido R7 display, please refer to the Kaleido R7 User Guide (Included in installation CD or downloadable from www.ipevo.com).

### 3.4 Test Run Display photos from Card and Memory

Insert any memory card or USB flash disk into Kaleido R7.
 From the Main Menu, select "Card and Memory" and press the OK key (a) (OK/MODE) (diagram 1), then choose the source for the photos and press the OK key (a) (OK/MODE) (diagram 2). Highlight the directory you want to display and press the OK key (a) (OK/MODE).
 The Kaleido R7 screen will display thumbnails of the directory available for display (diagram 3). You can use the Previous (a) or Next key (b) to choose which photos to play, or simply press the Play key (b) to start to play the highlighted photos / albums.

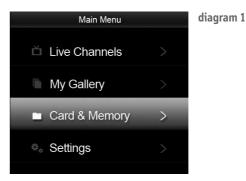

| Card and Memory    |   |
|--------------------|---|
| Internal Memory    |   |
| Slot-SD(HC)/MMC/MS | > |
| USB Flash Disk     | > |
|                    |   |
|                    |   |
|                    |   |
|                    |   |

#### diagram 2

If a menu option is grayed out, it indicates that there are no devices connected in the relevant slot.

#### Attention!

Kaleido R7 only supports the display of photographs in JPEG format. Maximum file size must not exceed 10 Mb. When saving photographs after editing with image processing software, please ensure that you save the image in the baseline (not progressive) format. Kaleido R7 does not support the display of progressive format JPEG files.

| USB Flash Disk |                   |                |                |
|----------------|-------------------|----------------|----------------|
| Trip<br>photos | Trip to<br>London | Summer<br>2008 | Winter<br>2007 |
|                |                   | 1              |                |
|                |                   |                |                |
|                |                   | - Andrew       |                |

#### diagram 3 Use the 🔿 😡

## 4. Warranty Information

#### Product warranty and after sales service

Limited Warranty

The hardware product Kaleido R7

(hereafter referred to as the "product") is a digital display device designed by IPEVO Corporation (hereafter referred to as "IPEVO"). IPEVO does not warrant that the operation of the product will be uninterrupted or error-free, and is not responsible for damage arising from failure to follow instructions relating to the product's use. IPEVO's warranty obligations for this product are limited to the terms set forth below:

- This product warranty is limited to and valid only in the original country of purchase.
- The warranty only covers the hardware product, and does not apply to any non-IPEVO hardware products packaged or sold with IPEVO products such as accessories and peripherals including the remote control, battery, power cord and other consumables. However, users must follow the recommended operation and storage methods for these components.
- IPEVO warrants this hardware product against defects in materials and workmanship under normal use for a period of ONE (1) YEAR from the date of retail purchase by the original end-user purchaser (referred to as the "Warranty Period").
- If a hardware defect results in a replacement or return, please send the product back to the location of purchase along with a copy of the receipt of purchase. The warranty period of the replaced product will be the remaining period left on the original warranty period.
- If a hardware defect arises and a valid claim is received within the Warranty Period, at its option and to the extent permitted by law, IPEVO will either: (1) repair the hardware defect using new or refurbished replacement parts free of charge

(2) exchange the product with a product that has been manufactured from new or serviceable used parts and is at least functionally equivalent to the original product (3) replace the product with a brand new product.

• When a product or part is exchanged, any replacement item becomes your property and the replaced item becomes IPEVO's property.

EXPRESS AND IMPLIED WARRANTIES, INCLUDING BUT NOT LIMITED TO ANY IMPLIED WARRANTIES AND CONDITIONS OF MERCHANTABILITY AND FITNESS FOR A PARTICU-LAR PURPOSE, ARE LIMITED IN TIME TO THE TERM OF THIS LIMITED WARRANTY. No IPEVO reseller, agent, or employee is authorized to make any modification, extension, or addition to this warranty.

EXCEPT AS PROVIDED IN THIS WARRANTY AND TO THE EXTENT PERMITTED BY LAW, IPEVO IS NOT RESPONSIBLE FOR DIRECT, SPECIAL, INCIDENTAL OR CONSEQUENTIAL

DAMAGES RESULTING FROM ANY BREACH OF WARRANTY OR CONDITION. OR UNDER ANY OTHER LEGAL THEORY. INCLUDING BUT NOT LIMITED TO LOSS OF USE: LOSS OF REVENUE: LOSS OF ACTUAL OR ANTICIPATED PROFITS (INCLUDING LOSS OF PROFITS ON CONTRACTS): LOSS OF THE USE OF MONEY: LOSS OF ANTICIPATED SAVINGS: LOSS OF BUSINESS; LOSS OF OPPORTUNITY; LOSS OF GOODWILL; LOSS OF REPUTATION; LOSS OF, DAMAGE TO OR CORRUPTION OF DATA; OR ANY INDIRECT OR CONSEQUENTIAL LOSS OR DAMAGE HOWSOEVER CAUSED INCLUDING THE REPLACEMENT OF EQUIPMENT AND PROPERTY. ANY COSTS OF RECOVERING. PROGRAMMING. OR REPRODUCING ANY PROGRAM OR DATA STORED OR USED WITH IPEVO PRODUCTS AND ANY FAILURE TO MAINTAIN THE CONFIDENTIALITY OF DATA STORED ON THE PRODUCT. THE FOREGOING LIMITATION SHALL NOT APPLY TO DEATH OR PERSONAL INJURY CLAIMS, OR ANY STATUTORY LIABILITY FOR INTENTIONAL AND GROSS NEGLIGENT ACTS AND/OR OMISSIONS.

NO WARRANTIES. WHETHER EXPRESS OR IMPLIED. WILL APPLY AFTER THE EXPIRATION OF THE LIMITED WARRANTY PERIOD.

#### EXCLUSIONS AND LIMITATIONS

IPEVO reserves the right of refusal on product warranty services under the following circumstances:

- Product serial number is unclear, illegible, has been modified, removed or defaced.
- · Damages are the result of operating the product outside the permitted or intended uses outlined in the user manual
- Damages caused by servicing, maintenance or repair of the product (including upgrades and expansions) performed by anyone who is not a representative of IPEVO or an IPEVO authorized service provider
- Damages caused by improper or unintended usage and/or storage
- Damages to the LCD panel caused by the use of cleaning agents or solutions
- Products or parts that have been modified to alter functionality or capability without the written permission of IPEVO
- Damages caused by use with non-IPEVO products or parts
- Damages caused by accident, abuse, misuse, flood, fire, earthquake or other external causes

#### Explanation of bright/dark spots on LCD panel

As a consequence of the electronic components used in the LCD panel, any single defective element on the display screen can potentially result in a bright or dark spot on the screen. Currently technologies in the semi-conductor manufacturing process ensures a lower than 10% defect rate, although in a portion of LCD panels this can still occur occasionally. Using Japanese manufacturing and production standards, the acceptable number of spots are usually set at between 5~10 bright/dark spots. To provide our customers with the highest quality display screens, IPEVO sets our benchmark at 4 spots on the product purchased within one year of operation (for detailed warranty information please refer to the relevant section of the user manual included in the installation CD).

IPEVO'S RESPONSIBILITY FOR HARDWARE DEFECTS IS LIMITED TO REPAIR OR REPLACEMENT SERVICE AS DETERMINED BY IPEVO IN ITS SOLE DISCRETION. ALLEXPRESS AND IMPLIED WARRANTIES, INCLUDING BUT NOT LIMITED TO ANY IMPLIED WARRANTIES AND CONDITIONS OF MERCHANTABILITY AND FITNESS FOR A PARTICULAR PURPOSE, ARE LIMITED IN TIME TO THE TERM OF THIS LIMITED WARRANTY. No IPEVO reseller, agent, or employee is authorized to make any modification, extension, or addition to this warranty.

## 5. Care and Maintenance

The LCD screen has a minimum running time of **20,000 hours**. If you put Kaleido R7 in standby mode, it will help to extend the running time of the device. Please switch the device off if it is not in use for long periods of time.

Please clean the LCD screen using a clean and soft cloth (preferably lint free) to avoid scratching the surface. Please do not use any cleaning agents or solution.

The LCD screen is prone to scratches or damages. Please avoid not making contact with sharp objects (including fingernails).

The device is designed for indoor use only, and not suited to long periods of exposure outdoors.

Materials used to construct the device are not water-proof, so please do not allow it to come in contact with water.

## 6. Quick Start Guide version history

| Version   | Date            | Details                                                        |
|-----------|-----------------|----------------------------------------------------------------|
| V1.0.RQ.E | March 1st, 2009 | • First official release version                               |
|           |                 | <ul> <li>Corresponding to Kaleido R7 V02.00.04.69 ~</li> </ul> |
| V1.1.RQ.E | May 10th, 2009  | •Minor update                                                  |

© 2009 IPEVO Inc. All rights reserved. IPEVO, Kaleido, Eyestage, the IPEVO logo, and other IPEVO marks are owned by IPEVO Inc. and may be registered. All other trademarks are the property of their respective owners. All screen images are either simulated or properties of IPEVO Inc.

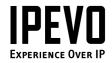

IPEVO Inc. 440 N. Wolfe Road Sunnyvale, CA 94085, USA Tel: 1-408-490-3085 Service mail: cs@ipevo.com http://www.ipevo.com

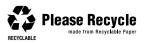